- 1. Unpack all boxes and inventory contents. Attention: Customers with specific power requirements must check **Hardware Universe** for their configuration options.
- 2. Gather information about your storage system by completing the cluster setup worksheets: [Get started with ONTAP cluster set up.](https://docs.netapp.com/us-en/ontap/software_setup/index.html)
- 3. Review the requirements and procedure steps for [Configure ONTAP on a new cluster with System Manager.](https://docs.netapp.com/us-en/ontap/task_configure_ontap.html) **Note:** For MetroCluster configurations, use the **MetroCluster installation content.**

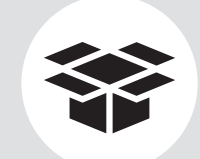

## AFF C800 Systems Installation and Setup Instructions

# **HNetApp®**

### Prepare and install | **Stage 1**

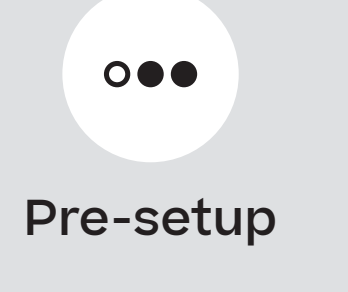

**1 2 3**

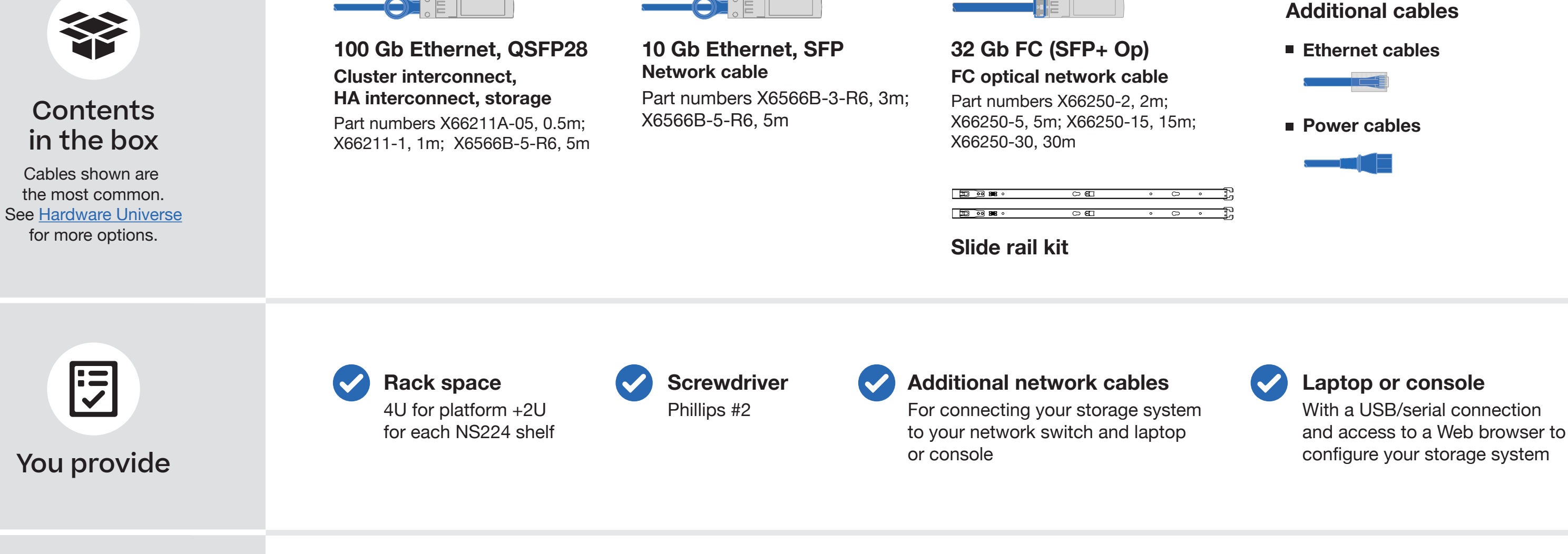

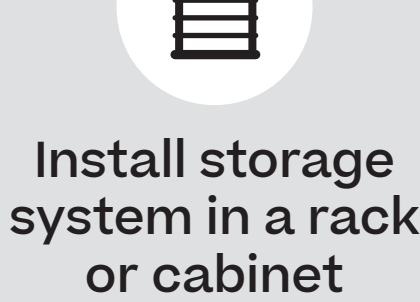

 $\Box$ 

24 SSDs

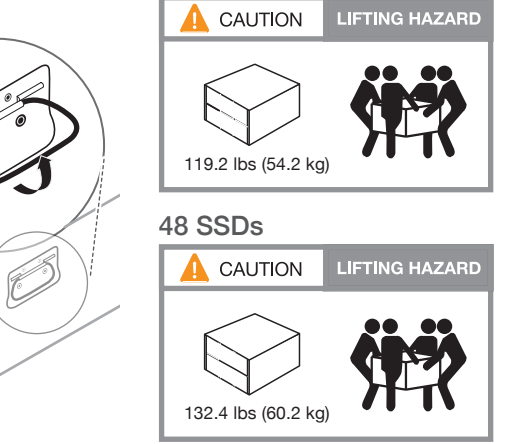

**Attention:** Airflow through the platform and shelves enters from the front where the bezel or end caps are installed and exhausts out the rear where the ports are located. Handles

- 1. Install the rail kits for the platform and shelves, as needed, using the instructions included with the kits.
- 2. Install the platform chassis into the rack or cabinet.
- 3. Attach the cable management devices to the rear of the platform.
- 4. Install the bezel on the front of the platform.
- 5. Install any drive shelves into the rack or cabinet.

Cable management devices

ON STRUCTURE

### Cable controllers | **Stage 2**

See your network administrator for help connecting to your switches.

#### Cable the controllers for a switchless or switched cluster **1**

**Note:** As you insert the connector, you should feel it click into place; if you do not feel it click, remove it, turn it around and try again.

Attention: Be sure to check the illustration arrow for the proper cable connector pull-tab orientation. **Note:** To unplug a cable, gently pull the tab to release the locking mechanism.

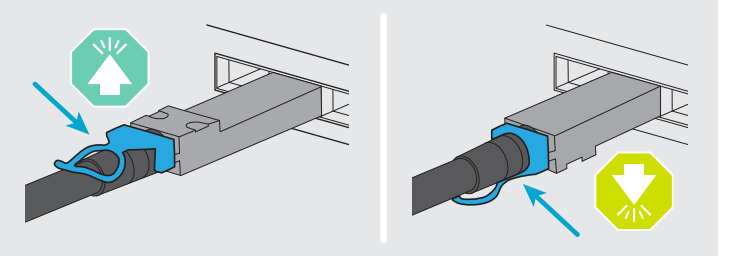

Connect port e1b to port e1b and port e0b to port e0b (HA interconnect only).

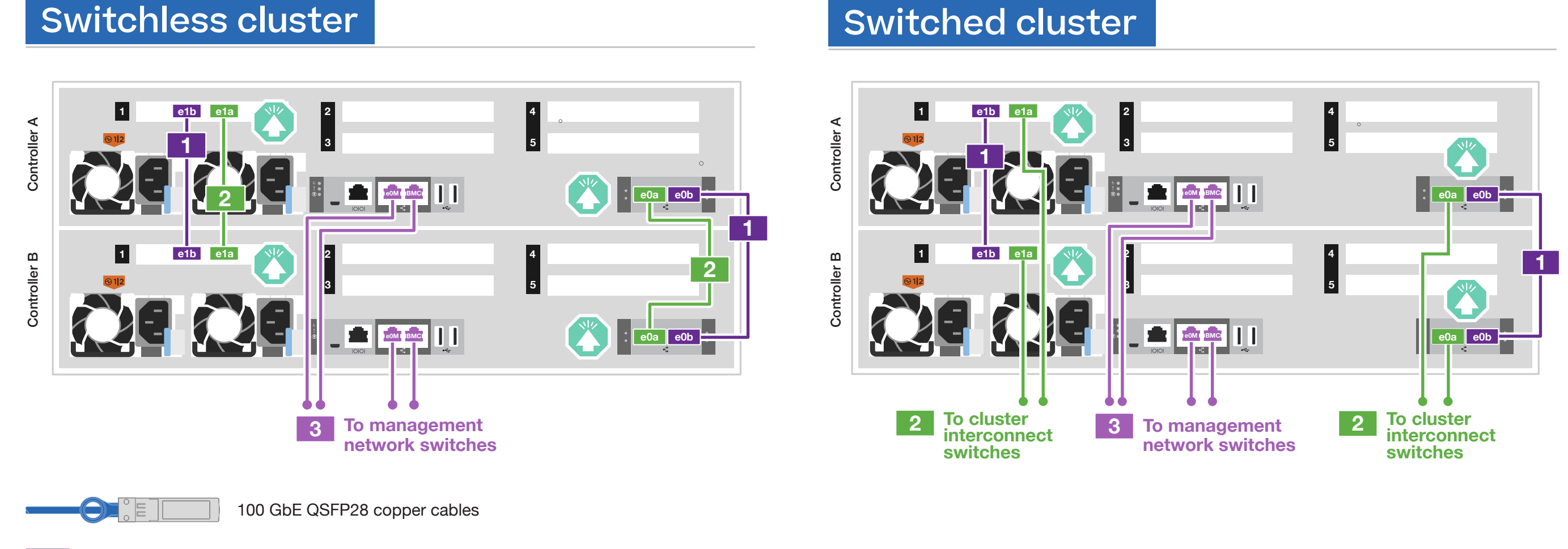

**Switchless cluster** Connect port e1a to port e1a and port e0a to port e0a. **Switched cluster** Connect port e1a of each node and port e0a of each node to the cluster interconnect switches. **2**

**3** Cable the e0M port and BMC ports to the management switches.

Ethernet cables

**1**

**DO NOT plug power cords into the power source at this point.**

**<sup>2</sup>** Host network options

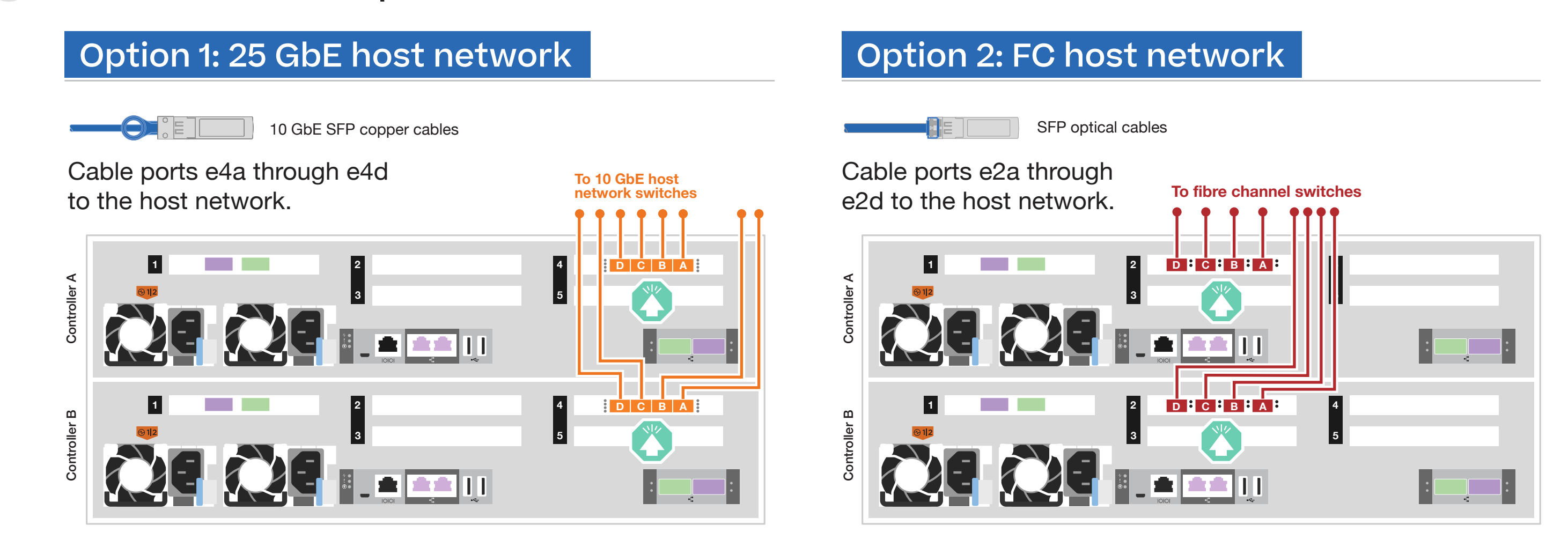

**Attention:** Be sure to check the illustration arrow for the proper cable connector pull-tab orientation. **Note:** To unplug a cable, gently pull the tab to release the locking mechanism.

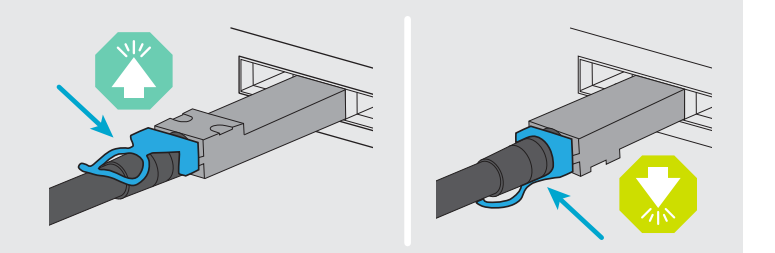

## Cable controllers | **Stage 2**

#### **<sup>3</sup>** Cable storage

#### Cable to one NS224 shelf

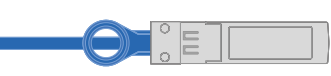

#### Cable to two NS224 shelves

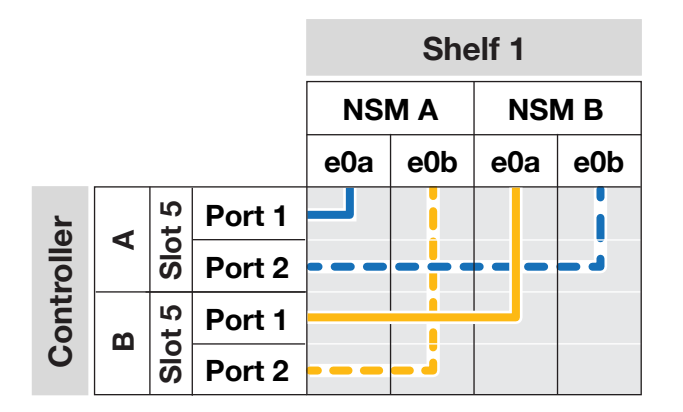

Use the table below to connect your controllers to the two NS224 shelves.

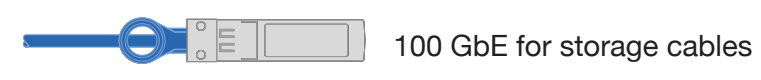

Shelf 2

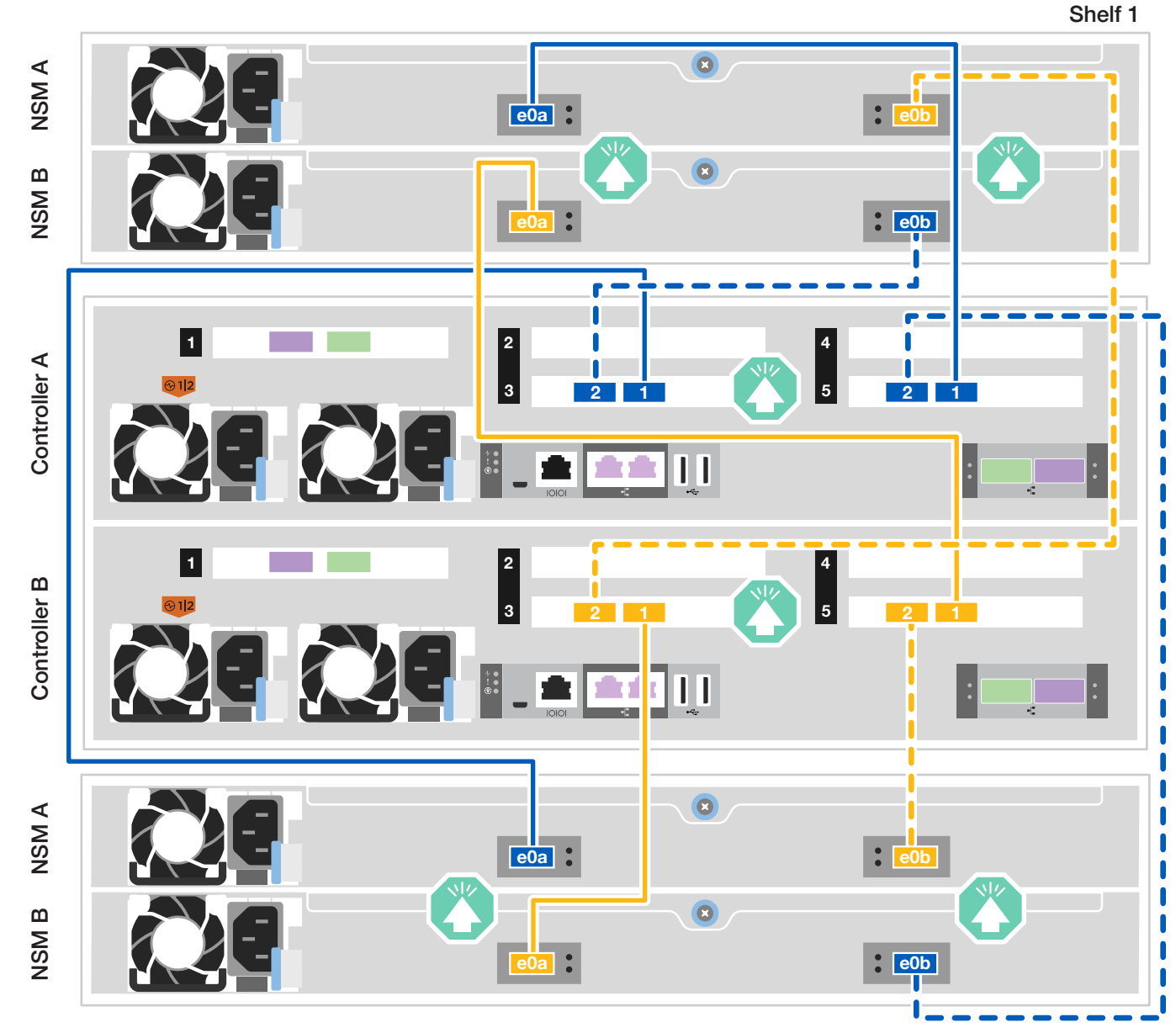

![](_page_2_Figure_9.jpeg)

100 GbE for storage cables

Use the table below to connect your controllers to the NS224 shelf.

![](_page_2_Figure_14.jpeg)

### Storage system bring-up | **Stage 3**

### **3** Complete initial cluster setup with network discovery

**Note:** If your laptop does not support network discovery, see the **Detailed steps**.

Connect your laptop to the management switch and access the network computers and devices.

![](_page_3_Picture_15.jpeg)

**4** Configure your cluster using the [Configure ONTAP on a new cluster](https://docs.netapp.com/us-en/ontap/task_configure_ontap.html)  [with System Manager p](https://docs.netapp.com/us-en/ontap/task_configure_ontap.html)rocedure

![](_page_3_Figure_16.jpeg)

### **5** Complete setup

**Note:** For NS224 drive shelves, shelf IDs are pre-set to 00 and 01. If you want to change the shelf IDs, use the straightened end of a paperclip, or narrow tipped ball point pen to access the shelf ID button behind the faceplate.

#### Power on the shelves and set shelf IDs **1**

- 1. Plug the power cords into the shelf power supplies, and then connect them to power sources on different circuits. **Note:** NS224 shelves have no power switch and will begin to boot.
- 2. If you need to change the shelf ID's, see [Change a shelf ID - NS224 shelves](https://docs.netapp.com/us-en/ontap-systems/ns224/change-shelf-id.html) for detailed instructions.

![](_page_3_Picture_5.jpeg)

1. Click...

a) [mysupport.netapp.com](https://mysupport.netapp.com) b) [Create/log in to your account](https://mysupport.netapp.com/site/user/registration) c) [Register your system](https://mysupport.netapp.com/site/systems/register)

- 2. [Download and install Active IQ Config Advisor,](https://mysupport.netapp.com/site/tools) and then run it to verify the health of your storage system.
- 3. After you have completed the initial configuration, go to the [NetApp ONTAP Resources](https://www.netapp.com/us/documentation/ontap-and-oncommand-system-manager.aspx) page for information about configuring additional features in ONTAP.

#### **<sup>2</sup>** Connect the power cables

 $\Box$  Power cables

- 1. Connect the power cables to each controller's power supplies, and then to power sources on different circuits.
- 2. Secure the power cables using the securing device on each power supply.

**Note:** The storage system powers on when plugged into the power sources.

![](_page_3_Picture_11.jpeg)